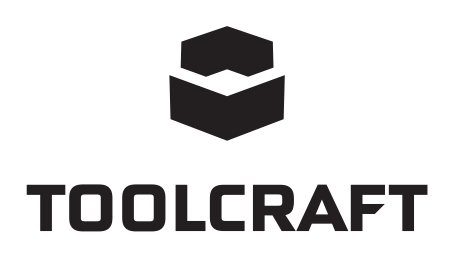

**Bedienungsanleitung Mikroskopkamera Digimicro LAB 5.0 Best.-Nr. 1713199 Seite 2 - 24 Operating Instructions**

### **Digital Microscope Camera LAB 5.0 Item No. 1713199 Page 25 - 45**

# Inhalt

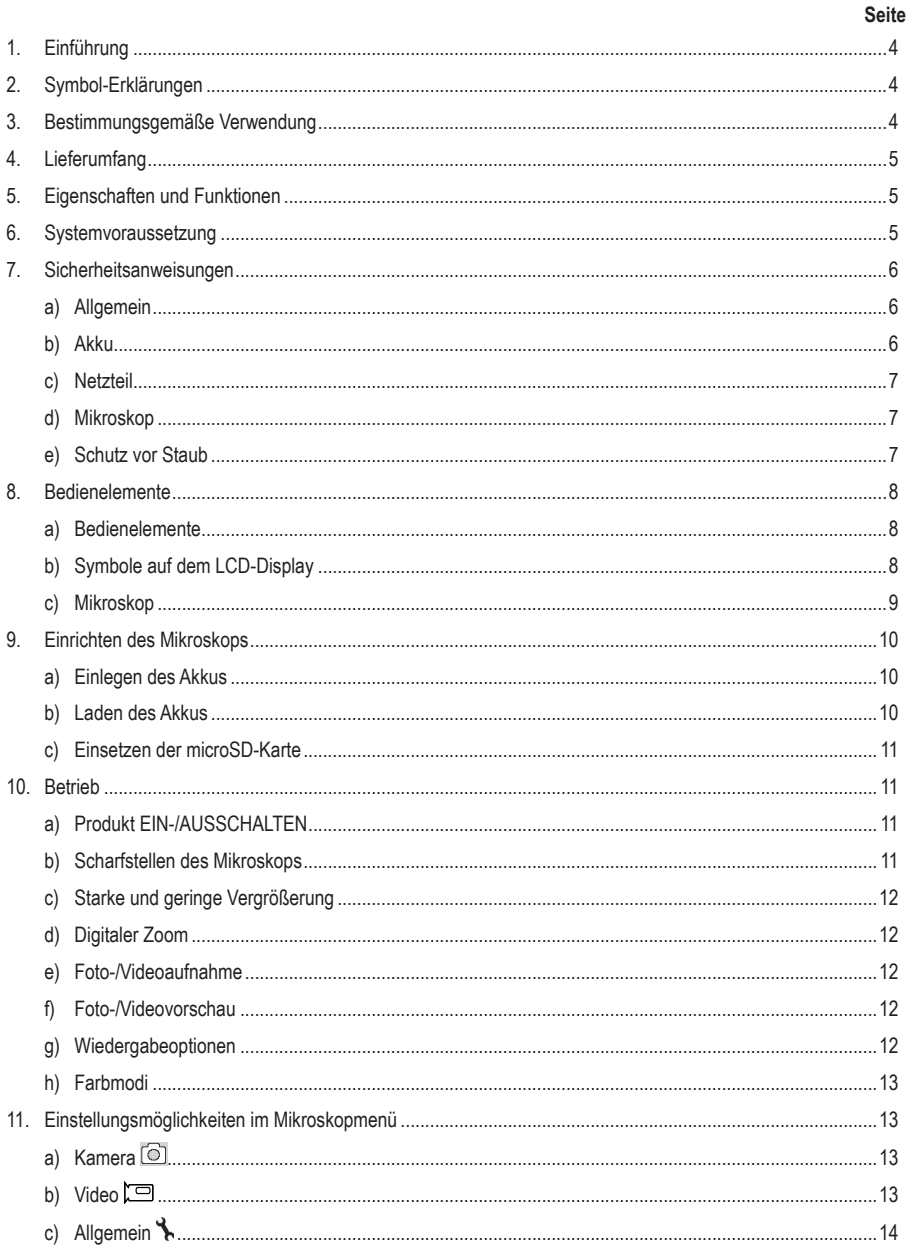

 $\odot$ 

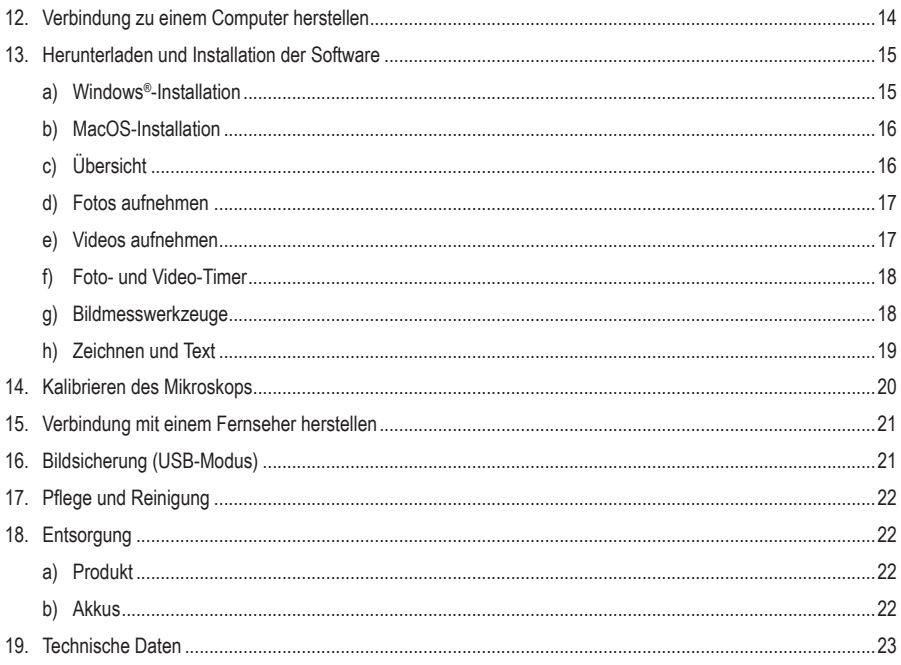

# **1. Einführung**

Sehr geehrte Kundin, sehr geehrter Kunde,

Vielen Dank für den Kauf dieses Produkts.

Dieses Produkt erfüllt die gesetzlichen nationalen und europäischen Anforderungen.

Um diesen Status zu erhalten und einen sicheren Betrieb zu gewährleisten, müssen Sie als Anwender diese Betriebsanleitung beachten!

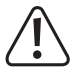

Diese Bedienungsanleitung ist Teil dieses Produkts. Sie enthält wichtige Hinweise zur Inbetriebnahme und Handhabung. Bedenken Sie dies auch, wenn Sie das Produkt an Dritte weitergeben. Bewahren Sie diese Bedienungsanleitung daher zu Nachschlagezwecken auf!

Bei technischen Fragen wenden Sie sich bitte an:

Deutschland: www.conrad.de

Österreich: www.conrad.at

Schweiz: www.conrad.ch

# **2. Symbol-Erklärungen**

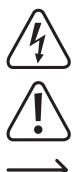

Das Symbol mit dem Blitz im Dreieck wird verwendet, wenn Gefahr für Ihre Gesundheit besteht, z.B. durch elektrischen Schlag.

Das Symbol mit dem Ausrufezeichen im Dreieck weist auf wichtige Informationen in dieser Bedienungsanleitung hin. Lesen Sie diese Informationen immer aufmerksam.

 Das Pfeilsymbol weist auf besondere Informationen und auf Ratschläge zur Bedienung hin.

## **3. Bestimmungsgemäße Verwendung**

Bei diesem Produkt handelt es sich um ein eigenständiges Gerät, das mit einem wiederaufladbaren Akku betrieben wird. Es kann ein vergrößertes Bild über das eingebaute Display, einen Fernseher oder einen Computermonitor wiedergeben. Es eignet sich zur Untersuchung von festen Objekten wie Münzen, Briefmarken, Steinen, Insekten, Pflanzen, Textilien, Leiterplatten usw. Als Lichtquelle dienen dimmbare LED-Leuchten und die mitgelieferte Software ermöglicht dem Benutzer, das Mikroskop zu kalibrieren und die Größe von aufgenommenen Bildern zu messen.

Das Gerät ist nur für den Innengebrauch geeignet. Nicht im Freien verwenden. Der Kontakt mit Feuchtigkeit, z. B. im Badezimmer, ist unbedingt zu vermeiden.

Aus Sicherheits- und Zulassungsgründen dürfen Sie dieses Produkt nicht umbauen und/oder verändern. Falls Sie das Produkt für andere als die zuvor genannten Zwecke verwenden, könnte das Produkt beschädigt werden. Darüber hinaus ist dies mit Gefahren, wie z. B. Kurzschluss, Brand, elektrischer Schlag usw. verbunden. Lesen Sie sich die Bedienungsanleitung genau durch und bewahren Sie diese auf. Reichen Sie das Produkt nur zusammen mit der Bedienungsanleitung an dritte Personen weiter.

Alle enthaltenen Firmennamen und Produktbezeichnungen sind Warenzeichen der jeweiligen Inhaber. Alle Rechte vorbehalten.

# **4. Lieferumfang**

- Hauptgerät
- Netzteil
- Kalibrierlineal
- USB-Kabel
- AV-Kabel
- Li-Ionen-Akku
- Bedienungsanleitung

 $\rightarrow$  Eine microSD-Karte ist nicht im Lieferumfang enthalten.

### **Aktuelle Bedienungsanleitungen**

Laden Sie aktuelle Bedienungsanleitungen über den Link www.conrad.com/downloads herunter oder scannen Sie den abgebildeten QR-Code. Befolgen Sie die Anweisungen auf der Webseite.

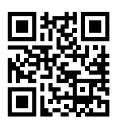

# **5. Eigenschaften und Funktionen**

- 3,5-Zoll-TFT-Display
- 20 x 500 x Vergrößerung
- 5 Megapixel Bildsensor (12 MP interpoliert)
- Foto und Videoaufnahme
- Unterstützung von microSD-Karten (max. 32 GB)
- Wiederaufladbarer Lithium-Ionen-Akku
- Unterstützung für Plug-and-Play.
- PortableCapture Plus-Software

# **6. Systemvoraussetzung**

- Betriebssystem: Windows® Vista/7/8/10; Mac OS 10.9-10.13
- CPU: Pentium 300 oder kompatibler AMD-Prozessor
- 100 MB freier Festplattenspeicher
- 512 MB RAM
- 24-Bit-Grafikkarte
- Freier USB 2.0-Anschluss

# **7. Sicherheitsanweisungen**

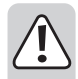

**Lesen Sie die wichtigen Informationen und die Bedienungsanleitung sorgfältig durch und beachten Sie insbesondere die Sicherheitshinweise. Falls Sie die Sicherheitshinweise und Informationen für einen ordnungsgemäßen Gebrauch in dieser Bedienungsanleitung nicht beachten, haften wir nicht für möglicherweise daraus resultierende Verletzungen oder Sachschäden. Außerdem erlischt in solchen Fällen die Gewährleistung/Garantie.**

#### **a) Allgemein**

- Das Produkt ist kein Spielzeug. Halten Sie es von Kindern und Haustieren fern.
- Lassen Sie das Verpackungsmaterial nicht achtlos liegen. Dieses könnte für Kinder zu einem gefährlichen Spielzeug werden.
- Schützen Sie das Produkt vor extremen Temperaturen, direkter Sonneneinstrahlung, starken Erschütterungen, hoher Luftfeuchtigkeit, Feuchtigkeit, brennbaren Gasen, Dampf und Lösungsmitteln.
- Setzen Sie das Produkt keiner mechanischen Beanspruchung aus.
- Wenn kein sicherer Betrieb mehr möglich ist, nehmen Sie das Produkt außer Betrieb und schützen Sie es vor unbeabsichtigter Verwendung. Der sichere Betrieb ist nicht mehr gewährleistet, wenn das Produkt:
	- sichtbare Schäden aufweist
	- nicht mehr ordnungsgemäß funktioniert
	- über einen längeren Zeitraum unter ungünstigen Umgebungsbedingungen gelagert wurde oder
	- erheblichen Transportbelastungen ausgesetzt wurde.
- Gehen Sie vorsichtig mit dem Produkt um. Stöße, Schläge oder sogar das Herunterfallen aus geringer Höhe können das Produkt beschädigen.
- Beachten Sie auch die Sicherheitshinweise und Bedienungsanleitungen der übrigen Geräte, an die das Produkt angeschlossen wird.
- Wenden Sie sich an einen Experten, wenn Sie Zweifel an der Funktion, Sicherheit oder in Bezug auf den Anschluss des Produkts haben.
- Wartung, Modifikationen und Reparaturen dürfen nur von einem Techniker oder einer autorisierten Reparaturwerkstatt durchgeführt werden.
- Sollten Sie noch Fragen haben, die in dieser Bedienungsanleitung nicht beantwortet werden, wenden Sie sich an unseren technischen Kundendienst oder an andere Fachleute.
- Achtung, LED-Licht:
	- Nicht direkt in das LED-Licht blicken!
	- Nicht direkt oder mit optischen Instrumenten in den Strahl sehen!
- In Schulen, Ausbildungsstätten, Hobby- oder Selbstbedienungswerkstätten muss der Umgang mit elektrischen Geräten durch geschultes Personal überwacht werden.
- Bei Betrieb in gewerblichen Einrichtungen sind die einschlägigen Unfallverhütungsvorschriften der Berufsgenossenschaften für elektrische Betriebsmittel zu beachten.

#### **b) Akku**

- Achten Sie beim Einlegen des Akkus auf die richtige Polung.
- Entfernen Sie die Batterie / den Akku, wenn Sie das Gerät längere Zeit nicht verwenden, um Beschädigungen durch Auslaufen zu vermeiden. Auslaufende oder beschädigte Batterie / Akkus können

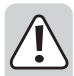

bei Hautkontakt Säureverätzungen hervorrufen. Beim Umgang mit beschädigten Batterien / Akkus sollten Sie daher Schutzhandschuhe tragen.

- Bewahren Sie Batterie / Akkus außerhalb der Reichweite von Kindern auf. Lassen Sie Batterie / Akkus nicht frei herumliegen, da diese von Kindern oder Haustieren verschluckt werden könnten.
- Akku dürfen nicht demontiert, kurzgeschlossen oder ins Feuer geworfen werden. Versuchen Sie niemals, nicht aufladbare Batterie aufzuladen. Es besteht Explosionsgefahr!
- Laden Sie den Akku nicht über das Stromnetz auf, solange das Mikroskop an einem mit Strom versorgten USB 2.0-Anschluss angeschlossen ist. Dies kann zur Überhitzung der Batterie führen.

### **c) Netzteil**

- Die Netzsteckdose muss sich in der Nähe des Geräts befinden und leicht zugänglich sein.
- Als Spannungsquelle darf nur das beiliegende Netzteil verwendet werden.
- Als Spannungsquelle für das Netzteil darf nur eine ordnungsgemäße Netzsteckdose des öffentlichen Versorgungsnetzes verwendet werden. Überprüfen Sie vor dem Einstecken des Netzteils, ob die auf dem Netzteil angegebene Spannung mit der Spannung Ihres Stromversorgungsunternehmens übereinstimmt.
- Netzteile dürfen nie mit nassen Händen ein- oder ausgesteckt werden.
- Ziehen Sie Netzteile nie an der Leitung aus der Steckdose, ziehen Sie sie immer nur an den dafür vorgesehenen Griffflächen aus der Netzsteckdose.
- Stellen Sie sicher, dass beim Aufstellen das Kabel nicht gequetscht, geknickt oder durch scharfe Kanten beschädigt wird.
- Verlegen Sie Kabel immer so, dass niemand über diese stolpern oder an ihnen hängen bleiben kann. Es besteht Verletzungsgefahr.
- Ziehen Sie aus Sicherheitsgründen bei einem Gewitter immer das Netzteil aus der Netzsteckdose.

### **d) Mikroskop**

- Untersuchen Sie keine Objekte, die Temperaturen außerhalb des angegebenen Betriebstemperaturbereichs des Produkts aufweisen.
- Plötzliche Temperaturänderungen können dazu führen, dass sich im Inneren des Mikroskops Tau bildet – wie im kalten Winter in einen warmen Raum. Legen Sie es in eine Handtasche oder eine Plastiktüte, um Temperaturänderungen zu verlangsamen.
- Richten Sie das Objektiv des Mikroskops nicht lange auf die Sonne oder starkes Licht. Starkes Licht kann die lichtempfindliche Elektronik beschädigen.
- Setzen Sie die Karte nicht mit Gewalt in den Steckplatz ein, da dies das Mikroskop und die microSD-Speicherkarte beschädigen kann.
- Der Standfuß des Mikroskops kann Spuren auf empfindlichen Oberflächen hinterlassen.

#### **e) Schutz vor Staub**

- Staub und Ablagerungen aus der Luft können zu einer Verschlechterung der Bildqualität führen. Halten Sie das Mikroskop von staubigen Umgebungen fern.
- Die Öffnung des Kameraobjektivs sollte immer entweder mit Staubschutzhauben o. ä. bedeckt werden. Geeignete Optionen sind z. B. Aluminiumfolie oder Plastikbeutel.
- Wenn dunkle Flecken oder ähnliche Partikel auf den digitalen Bildern zu sehen sind und diese sich nicht Probenplatte befinden, ist die wahrscheinlichste Ursache dafür eine Partikelverunreinigung auf dem Bildsensor oder einer zugeordneten Filteroberfläche. Die Kameras müssen nach den Empfehlungen des Herstellers immer mit größter Sorgfalt behandelt und vor Verschmutzung geschützt werden.
- Überprüfen Sie vor jedem Einsatz die Frontlinse des Objektivs auf Verschmutzung.

# **8. Bedienelemente**

#### **a) Bedienelemente**

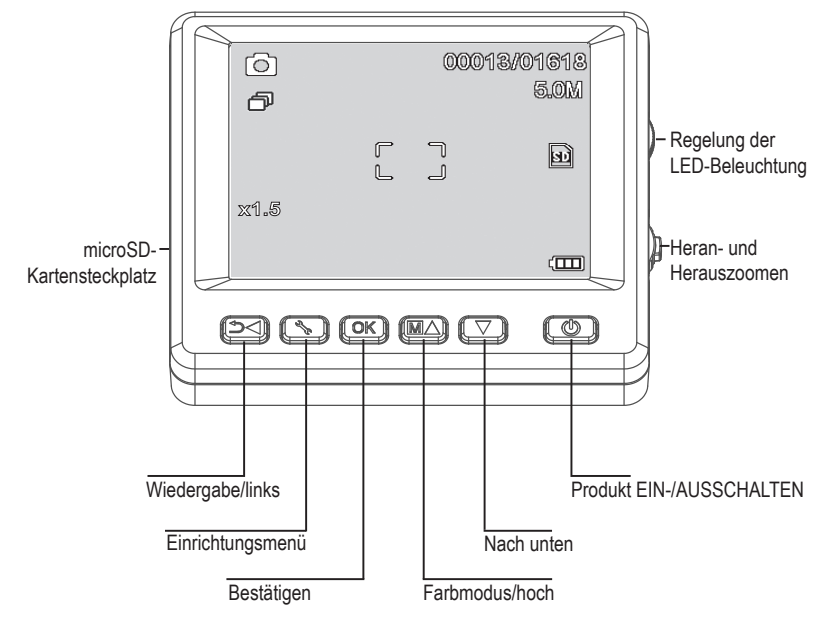

### **b) Symbole auf dem LCD-Display**

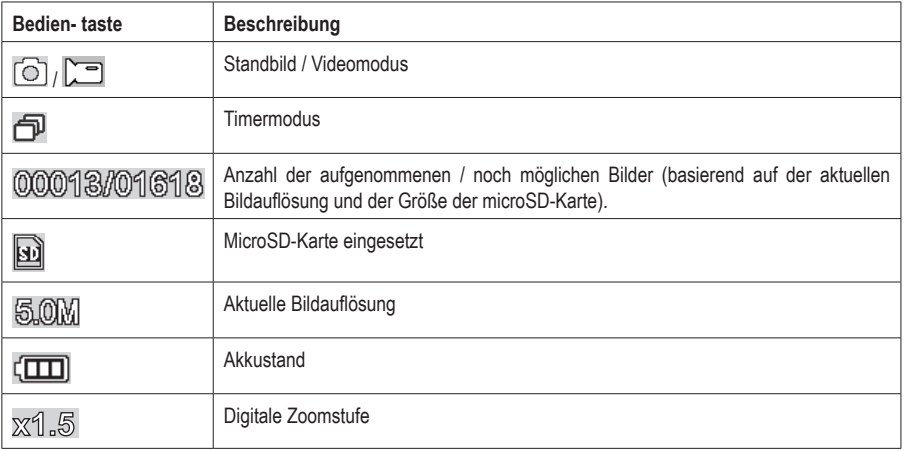

#### **c) Mikroskop**

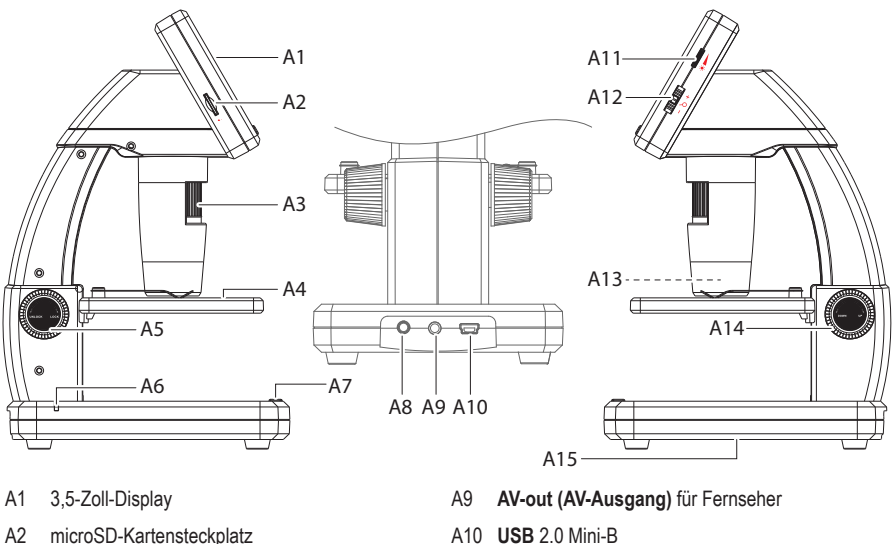

- A3 Feinfokussierrad
- A4 Objekthalter
- A5 Grobtrieb (Verriegelung)
- A6 Batterieanzeige-LED
- A7 Bildaufnahme-Taste
- A8 **5V/DC**-Ladeanschluss
- A10 **USB** 2.0 Mini-B
- A11 Helligkeitseinstellung für die LED-Beleuchtung
- A12 Digitaler Zoom +/-
- A13 Kameraobjektiv/LED-Lichtquelle
- A14 Grobtrieb (hoch/runter)
- A15 Batteriefach

 Die Gummifüße an der Unterseite des Mikroskops können Spuren auf empfindlichen Oberflächen hinterlassen.

### **a) Einlegen des Akkus**

• Achten Sie dabei auf die im Batteriefach **(A15)** abgebildete Polarität.

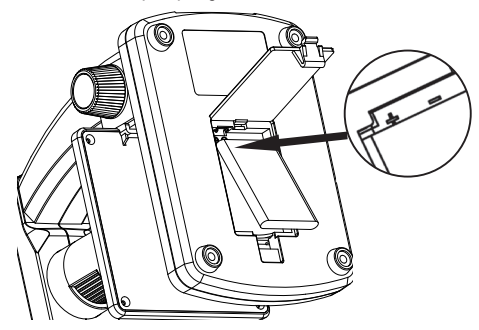

### **b) Laden des Akkus**

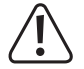

Laden Sie den Akku nicht über das Netzteil auf, während das Mikroskop an einen mit Strom versorgten USB 2.0-Anschluss angeschlossen ist. Dies kann zur Überhitzung der Batterie führen.

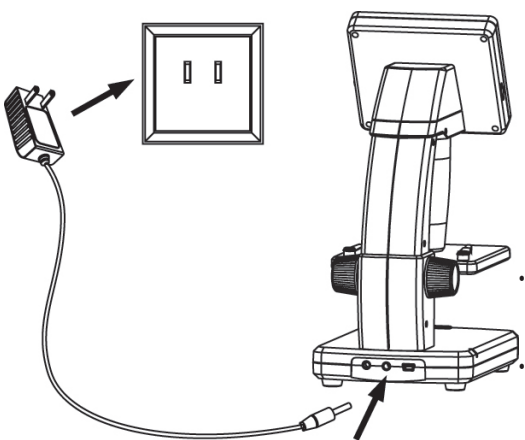

- Der Akku kann über ein USB-Kabel oder ein Netzteil aufgeladen werden.
	- Schließen Sie das mitgelieferte Ladekabel an den **5V / DC-** Ladeanschluss **(A8)** an der Rückseite des Standfußes und das andere Ende an eine Steckdose an.
	- Oder schließen Sie das mitgelieferte USB-Kabel an den **USB-**Anschluss **(A10)** auf der Rückseite der Standfußes und das andere Ende an den USB-Anschluss Ihres Computers an.
	- Die Batterieanzeige-LED **(A6)** leuchtet rot, um anzuzeigen, dass der Akku geladen wird, und erlischt, wenn der Akku vollständig geladen ist.

• Wenn es an der Zeit ist, den Akku wieder aufzuladen, erscheint in der unteren rechten Ecke des LCD-Displays das Symbol für niedrigen **Batteriestand** 

### **c) Einsetzen der microSD-Karte**

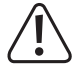

Drücken Sie die Karte nicht mit Gewalt in den microSD-Kartensteckplatz **(A2)**, da dies das Mikroskop und die Speicherkarte beschädigen kann. Die microSD-Speicherkarte muss vor dem Gebrauch formatiert werden (siehe Abschnitt 11.c Allgemeines / SD-Karte formatieren").

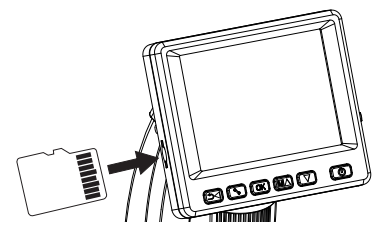

- Wenn Sie das Mikroskop verwenden möchten, ohne es an einen Computer anzuschließen, müssen Sie eine microSD-Karte (nicht im Lieferumfang enthalten) einstecken.
- Trennen Sie das Mikroskop vom Strom und schalten Sie es aus.
- Stecken Sie die microSD-Karte wie unten gezeigt ein.

Siehe Abschnitt "12. Mit einem Computer verbinden" für Informationen zum Anschließen des Mikroskops an einen Computer.

### **10. Betrieb**

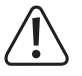

Decken Sie das Mikroskop nicht ab, wenn es in Gebrauch ist.

### **a) Produkt EIN-/AUSSCHALTEN**

• Drücken Sie die Taste (J), um das Mikroskop ein- oder auszuschalten.

#### **b) Scharfstellen des Mikroskops**

- Legen Sie das zu untersuchende Objekt auf die Ablage **(A4)** . Wenn Sie Dias oder ähnliches anschauen wollen, befestigen Sie sie mit den Clips auf der Ablage.
- Halten Sie den Grobtrieb **(A14)** fest und lösen Sie die Verriegelung des Grobtriebs **(A5)**.
- Drehen Sie das Grobfokussierrad **(A14)**, um das Objektiv zum Objekt hin abzusenken.
- Stellen Sie das Feinfokussierrad **(A3)** ein, um das Bild scharf zu stellen.

Es kann einige Augenblicke dauern, bis der Weißabgleich sich automatisch einstellt und das Bild scharf stellt. Wenn das Objekt zu stark reflektiert, sollten Sie die Helligkeit der LED-Beleuchtung (A4) verringern oder vollständig ausschalten.

### **c) Starke und geringe Vergrößerung**

- Zentrieren Sie die Linse **(A13)** über dem Objekt.
- Starke Vergrößerung: Drehen Sie das Feinfokussierrad **(A3)** ganz nach rechts und drehen Sie dann langsam zurück, bis das Bild scharfgestellt ist.
- Geringe Vergrößerung: Drehen Sie das Feinfokussierrad **(A3)** ganz nach links und drehen Sie dann langsam zurück, bis das Bild scharfgestellt ist.

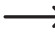

Nachdem Sie den Feintrieb **(A3)** ganz nach rechts oder links gedreht haben, dauert es einige Sekunden, bis sich die LED-Beleuchtung wieder korrekt eingestellt hat.

#### **d) Digitaler Zoom**

- Stellen Sie zuerst das Objekt auf dem LCD-Display **(A1)** scharf.
- Zoomen Sie an das Objekt heran oder von ihm weg, indem Sie am Zoom-Rad  $-\bigwedge + (1x 4.0x)$  drehen.

#### **e) Foto-/Videoaufnahme**

- Drücken Sie,  $\rightarrow$  um zwischen Foto- und Videomodus zu wechseln.
	- Das Symbol  $\textcircled{\tiny{2}}$  auf dem LCD-Display zeigt an, dass Sie sich im Fotomodus befinden.
	- Das Symbol  $\Box$  auf dem LCD-Display zeigt an, dass Sie sich im Videomodus befinden.
- Drücken Sie die Aufnahmetaste  $\textcircled{3}$ . um ein Foto zu machen oder um ein Video aufzunehmen.
- Wenn Sie ein Video aufnehmen, drücken Sie die Aufnahmetaste **ich** erneut, um die Aufnahme zu stoppen.

#### **f) Foto-/Videovorschau**

- Drücken Sie die Taste  $\supset \P$ , um in den Wiedergabemodus zu gelangen.
- Drücken Sie  $\blacktriangle$  oder  $\nabla$ , um ein Foto oder Video zur Ansicht auszuwählen.
	- Das Symbol  $\blacksquare$  auf dem LCD-Display zeigt an, dass es sich um ein Video handelt.
	- Das Symbol  $\blacktriangleright$  auf dem LCD-Display zeigt an, dass es sich um ein Foto handelt.
- Drücken Sie **OK**, um ein Video abzuspielen.

#### **g) Wiedergabeoptionen**

- Drücken Sie die Taste  $\supset \bigwedge$ , um in den Wiedergabemodus zu gelangen.
- Drücken Sie  $\blacktriangle$  oder  $\nabla$ , um ein Foto oder Video zur Ansicht auszuwählen.
- Drücken Sie  $\blacklozenge$ . um in das Untermenü zu gelangen. Drücken Sie dann  $\blacktriangle$  oder  $\nabla$  für weitere Optionen wie:
	- Löschen: Löscht das Bild.
	- Schützen: Sperrt ein oder alle Bilder, um zu verhindern, dass sie versehentlich gelöscht werden.
	- Diashow: Zeigt alle gespeicherten Fotos nacheinander an. Die Diashow endet, nachdem alle Fotos angezeigt wurden.
- Drücken Sie **OK**, um eine Option auszuwählen.

### **h) Farbmodi**

• Wechseln Sie im Fotomodus zu den Farbmodi  $\circled{\odot}$ , indem Sie die Taste  $\mathbb M\blacktriangle$  zum Wechseln zwischen Farbe / Positiv / Negativ drücken.

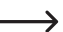

Sie können die Farbmodi für die Videoaufnahme nicht ändern.

## **11. Einstellungsmöglichkeiten im Mikroskopmenü**

- Um auf die Foto- oder Videoeinstellungen zuzugreifen, drücken Sie zuerst , um einen Modus auszuwählen.
	- Das Symbol  $\odot$  auf dem LCD-Display zeigt an, dass Sie sich im Fotomodus befinden.
	- Das Symbol  $\square$  auf dem LCD-Display zeigt an, dass Sie sich im Videomodus befinden.
- Drücken Sie , um auf die Einstellungen zuzugreifen.
- Drücken Sie  $\bigcirc$  , um zwischen Kamera und allgemeinen Einstellungen zu wechseln.
- Drücken Sie  $\triangle$  oder  $\blacktriangledown$ , um nach oben oder unten zu scrollen. Drücken Sie OK, um eine Option auszuwählen.
- Drücken Sie in die Einstellungen zu verlassen.

#### **a) Kamera**

- Auflösung: Einstellen der Bildauflösung. Je höher die Auflösung ist, desto mehr Speicherplatz nimmt jedes Bild in Anspruch.
- Zeitraffer:
	- Bilder: Festlegen der Gesamtzahl der Bilder, die aufgenommen werden sollen.
	- Dauer: Festlegen des Zeitabstands zwischen den aufgenommenen Bildern (hh: mm: ss).
	- Drücken Sie , um die Einstellungen zu verlassen.
	- Die Zeitrafferaufnahme wird automatisch gestartet und das LCD-Display zeigt das Zeitraffer-Symbol de
	- Die Zeitrafferaufnahme wird beendet, nachdem die festgelegte Gesamtzahl der Bilder aufgenommen wurde, indem Sie auf **OK** oder **o** drücken.
- Schärfe: Sie können die Bildschärfe des Bildes auf dem LCD-Display mithilfe der Software verändern (hart, normal, weich).

### **b) Video**

• Auflösung: Einstellen der Auflösung (VGA oder QVGA)

### **c) Allgemein**

- Sprache: Einstellen der Displaysprache
- Energiesparmodus: Einstellen der automatische Abschaltzeit ein, wenn keine Tasten für (5, 10, 15) Minuten gedrückt werden.
- Frequenz: Finstellen der Flimmerfrequenz: 50 Hz oder 60 Hz.
- Datumsstempel:
	- Gehen Sie zuerst zu "Datum/Uhrzeit" und stellen Sie die aktuelle Uhrzeit und das Datum ein.
	- Wenn Sie Einstellungen in "Datum/Uhrzeit" vornehmen, werden alle Ihre Foto- und Videoaufnahmen mit einem Datums- und Zeitstempel versehen.
- TV-Ausgang: Auswahl zwischen PAL oder NTSC
- Datum/Uhrzeit: Einstellen des aktuellen Datums und der Uhrzeit.
- SD-Karte formatieren: Löscht alle Bilder auf der SD-Karte/bereitet eine neue SD-Karte für die Verwendung vor.
- Sys. Reset: Stellt alle Einstellungen auf die Werkseinstellungen zurück.
- Version: Zeigt die installierte Firmware-Version an.

## **12. Verbindung zu einem Computer herstellen**

Mit der im Lieferumfang befindlichen Software "PortableCapture Plus" können Sie eine Vorschau von Bildern auf Ihrem Computer anzeigen, Ihr Mikroskop vollständig steuern und vieles mehr. Weitere Informationen finden Sie im Abschnitt PortableCapture Plus-Software".

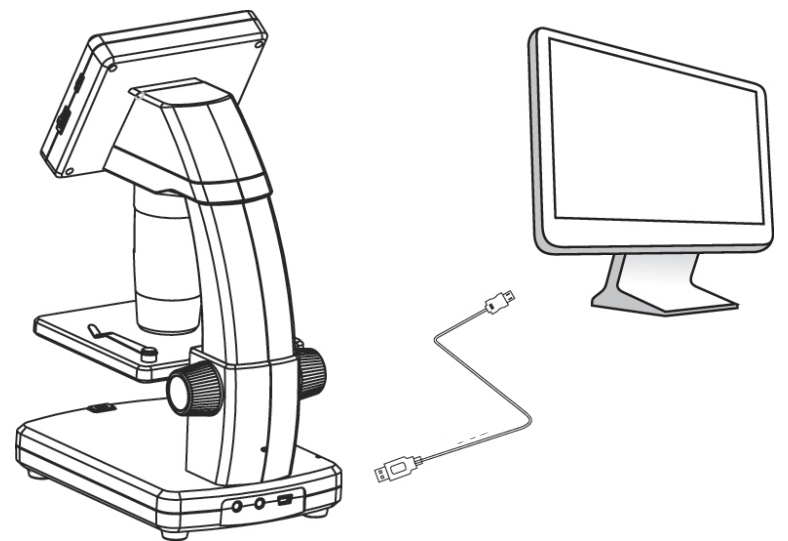

- Verbinden Sie ein Ende des mitgelieferten USB-Kabels mit dem **USB-**Anschluss Feinfokussierrad **(A10)** an Ihrem Mikroskop und das andere Ende mit einem freien USB 2.0-Anschluss an Ihrem Computer.
- Drücken Sie die Taste (J), um das Mikroskop einzuschalten.
- Drücken Sie **A** oder  $\nabla$  und wählen Sie **PREVIEW ON COMPUTER (VORSCHAU AUF COMPUTER)**. Drücken Sie dann auf **OK**.
- Führen Sie die Software aus, indem Sie nach der Installation auf dem Desktop auf das Symbol "PortableCapture Plus" klicken.

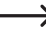

Wenn Sie das Mikroskop über die Computer-Software steuern, werden die Hardwaretasten deaktiviert, da die meisten Funktionen über die Software "PortableCapture Plus" verfügbar sind.

## **13. Herunterladen und Installation der Software**

#### **a) Windows®-Installation**

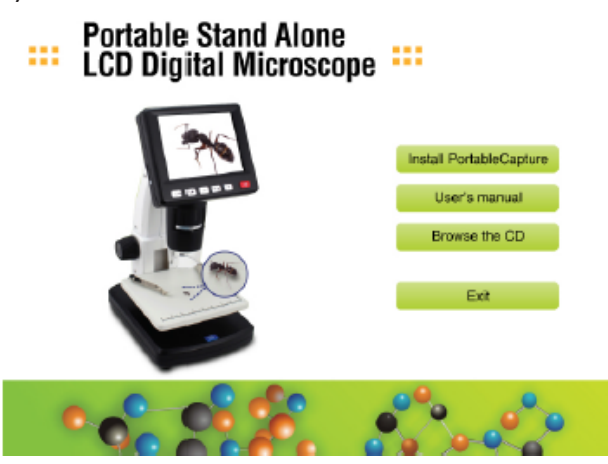

- 1. Rufen Sie die URL-Adresse www.conrad.com/downloads auf.
- 2. Geben Sie dann die Artikelnummer 1713199 in das Suchfeld ein.
- 3. Wählen Sie **Install PortableCapture (PortableCapture installierena)** aus, um die Software zu installieren, und befolgen Sie die Anweisungen auf dem Bildschirm, um den Installationsvorgang abzuschließen.
- 4. Führen Sie die Software aus, indem Sie nach der Installation auf dem Desktop auf das Symbol "**PortableCapture Plus**" klicken.

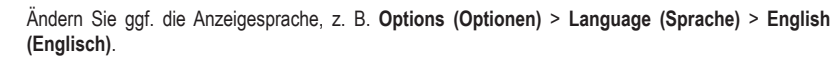

### **b) MacOS-Installation**

- 1. Rufen Sie die URL-Adresse www.conrad.com/downloads auf.
- 2. Geben Sie dann die Artikelnummer 1713199 in das Suchfeld ein.
- 3. Wählen Sie die Datei **PortableCapture Plus.pkg** aus.
- 4. Befolgen Sie die Anweisungen auf dem Bildschirm, um den Installationsvorgang abzuschließen.
- 5. Führen Sie die Software aus, indem Sie nach der Installation auf dem Desktop auf das Symbol "**PortableCapture Plus**" klicken.
	- Ändern Sie ggf. die Anzeigesprache, z. B. **Options (Optionen)** > **Language (Sprache)** > **English (Englisch)**.

### **c) Übersicht**

→

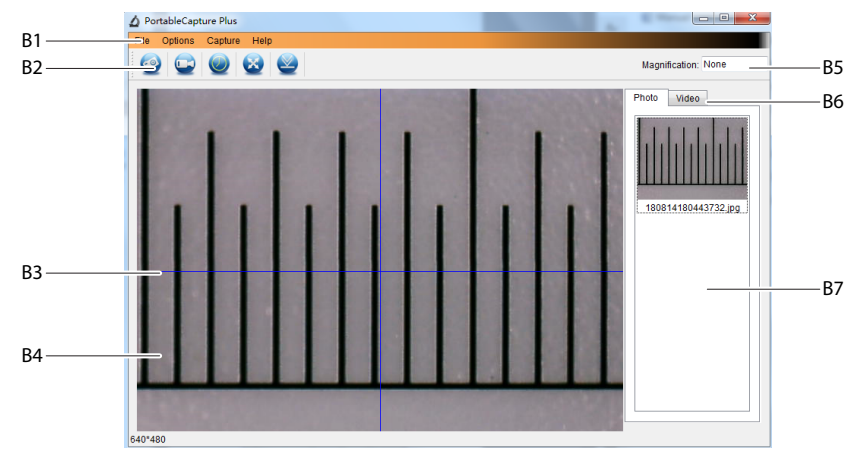

- B1 Menüpunkte
	- **File (Datei)** > **Photos (Fotos)** / **Videos Folder (Video-Ordner)**: Hier werden erfasste Bilder auf Ihrem Computer gespeichert.
	- **Options (Optionen)** > **Resolution (Auflösung)**: Ändern der Auflösung der aufgenommenen Bilder
	- **Options (Optionen)** > **Resolution (Auflösung)**: Ein-/Ausblenden des Datums-/Uhrzeitstempel auf einem Foto oder in einem Video
	- **Options (Optionen)** > **Language (Sprache)**: Einstellen der Sprache für die Benutzeroberfläche
	- **Options (Optionen)** > **XY Guide (XY-Hilfslinien)**: Hilfslinien anzeigen/ausblenden
- B2 Shortcuts: Kamera / Video / Timer / Vollbild

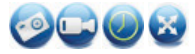

Wechseln Sie in den Vollbildmodus oder beenden Sie ihn, indem Sie auf den Vorschaubereich doppelklicken oder das Vollbild-Symbol auswählen.

B3 X- und Y-Achsen-Hilfslinien

- B4 Bildvorschaubereich
- B5 Vergrößerungsinformationen
- B6 Foto/Video-Registerkarte: Wählen Sie eine Registerkarte aus, um gespeicherte Fotos oder Videos anzuzeigen.
- B7 Fenster für gespeicherte Bilder (Miniaturansicht)
	- Aufgenommene Bilder/Videos werden als Miniaturansichten angezeigt.
	- Wenn Sie mit der Maus über eine Miniaturansicht fahren, wird das Bild im Vorschaubereich angezeigt **(B4)**.
	- Klicken Sie mit der rechten Maustaste auf ein Bild, um weitere Optionen anzuzeigen, z. B. **Open (Öffnen)**, **Save as (Speichern unter)**, **Copy (Kopieren)**, **Delete (Löschen), Delete All (Alle löschen)**.

#### **d) Fotos aufnehmen**

- Stellen Sie das Mikroskop so ein, dass das Kameraobjektiv **(A3)** nahe am Objekt liegt und auf dieses zeigt.
- Stellen Sie sicher, dass sich das zu untersuchende Objekt unter dem Objektiv befindet.
- Während Sie den Bildvorschaubereichs **(B4)** betrachten, stellen Sie das Bild scharf.
- Um ein Bild aufzunehmen, wählen Sie das Kamera-Shortcut-Symbol sus oder drücken Sie die Bildaufnahmetaste **(A7)**.
- Die Fotos werden in **File (Datei) > Photos Folder (Fotoordner)** gespeichert.

Aufgenommene Bilder werden als Miniaturansichten im Fenster für gespeicherte Bilder angezeigt **(B7)**. Wenn Sie mit der Maus über eine Miniaturansicht fahren, wird das Bild im Vorschaubereich angezeigt **(B4)**. Bilder werden im JPG-Format gespeichert.

### **e) Videos aufnehmen**

- Stellen Sie das Mikroskop so ein, dass das Kameraobjektiv **(A3)** nahe am Objekt liegt und auf dieses zeigt.
- Stellen Sie sicher, dass sich das zu untersuchende Objekt unter dem Objektiv befindet.
- Während Sie den Bildvorschaubereichs **(B4)** betrachten, stellen Sie das Bild scharf.
- Um mit der Aufnahme zu beginnen, wählen Sie das Video-Shortcut-Symbol aus. Das Symbol blinkt. um anzuzeigen, dass die Aufnahme gestartet wurde.
- Klicken Sie auf das blinkende Symbol, um die Aufzeichnung zu stoppen.
- Videos werden in **File (Datei)** > **Videos Folder (Videoordner)** gespeichert.

Aufgenommene Videos werden als Miniaturansichten im Fenster für gespeicherte Bilder angezeigt **(B7)**. Wenn Sie mit der Maus über eine Miniaturansicht fahren, wird das Bild im Vorschaubereich angezeigt **(B4)**. Videos werden im AVI-Format gespeichert.

### **f) Foto- und Video-Timer**

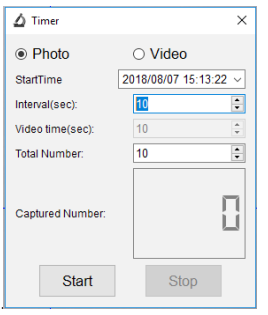

- Sie können einen benutzerdefinierten Start- und Stopptimer für die Aufnahme von Fotos oder Videoaufnahmen einstellen.
- Wählen Sie das Timer-Shortcut-Symbol aus und wählen Sie dann Photo **(Foto)** oder **Video**.
- Nehmen Sie die gewünschten Einstellungen vor.
- Wählen Sie **Start** aus, um mit der Aufnahme zu beginnen.
	- Die Aufnahme stoppt, nachdem das Programm die Parameter durchlaufen hat oder wenn Sie **Stop (Stopp)** wählen, um den Timer zu beenden. Stellen Sie vor der Aufnahme sicher, dass Sie genügend Speicherplatz auf Ihrer Festplatte haben.

#### **g) Bildmesswerkzeuge**

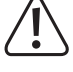

 Um die Genauigkeit der Messwerkzeuge sicherzustellen, kalibrieren Sie zuerst Ihr Mikroskop. Siehe Abschnitt "14". Kalibrieren des Mikroskops", um weitere Informationen dazu zu erhalten.

Doppelklicken Sie auf ein Bild im Fenster für gespeicherte Bilder **(B7)**, um die Oberfläche für Bildmessung aufzurufen, und wählen Sie dann das Messsymbol aus.

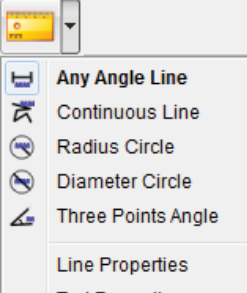

- **Continuous Line Measurement (Kontinuierliche Linienmessung)**. Klicken und ziehen Sie von einem Punkt zum anderen.
- **Continuous Line Measurement (Kontinuierliche Linienmessung)**. Klicken und ziehen Sie von einem Punkt zu mehreren Punkten.
- **Radius Circle Measurement (Radiuskreismessung)**. Klicken und ziehen Sie, um den Radius zu vergrößern.
- **Diameter Circle Measurement (Durchmesserkreismessung)**. Klicken und ziehen Sie, um den Durchmesser zu vergrößern.
- **Three Points Angle Measurement (Drei-Punkte-Winkelmessung)**. Klicken und ziehen Sie von einem Punkt zum anderen, messen Sie den Winkel, und klicken Sie dann mit der Maus, um loszulassen.

### **h) Zeichnen und Text**

→ Doppelklicken Sie auf ein Bild im Fenster für gespeicherte Bilder **(B7)**, um die Oberfläche für Bildmarkierung/ Kommentare aufzurufen, und wählen Sie dann das Symbol 2 zum Zeichnen aus.

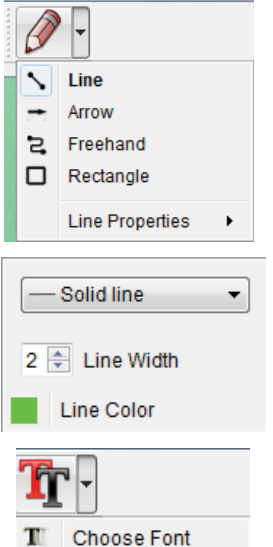

**Text Color** 

• Ein Dropdown-Menü mit verschiedenen Optionen wird angezeigt.

- In den **Line Properties (Linieneigenschaften)** können **Line Width (Linienbreite)** und **Line Color (Linienfarbe)** angepasst werden.
- Um die Textoptionen zu ändern, wählen Sie das Symbol  $\textbf{T}$  für Text aus.
- Ein Dropdown-Menü mit verschiedenen Optionen wie Schriftart und Textfarbe wird angezeigt.

## **14. Kalibrieren des Mikroskops**

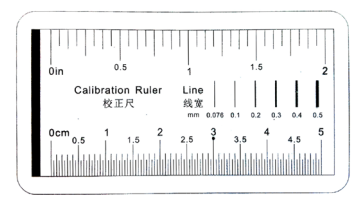

- Fokussieren Sie das Mikroskop auf das Kalibrierungslineal.
- Drehen Sie das Feinfokussierrad **(A3)**, bis das Bild scharf wird.

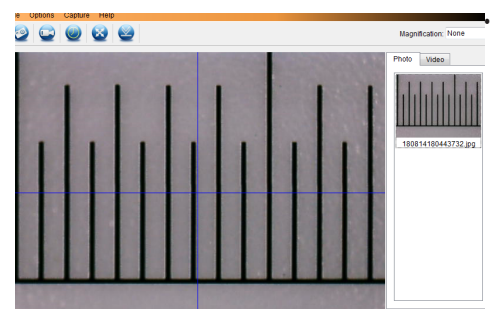

Stellen Sie die Linealposition so ein, dass das Bild auf die XY-Hilfslinien ausgerichtet ist.

Doppelklicken Sie auf ein Bild im Fenster für gespeicherte Bilder **(B7)**, um die Oberfläche für Bildmessung aufzurufen, und wählen Sie dann das Symbol  $\frac{1}{\sqrt{2}}$  zum Kalibrieren aus.

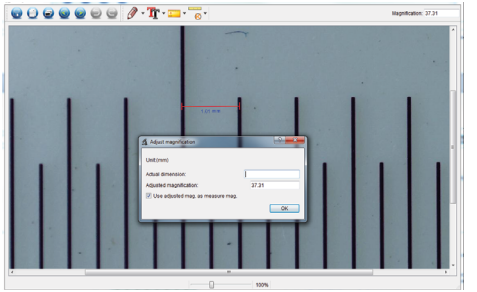

- Klicken und ziehen Sie, um Start- und Endpunkte über einen bekannten Wert zu wählen, z. B. 1 mm-Abschnitte auf dem Lineal.
- Wenn das Dialogfeld angezeigt wird, geben Sie den genauen Wert der Messprobe in das Feld **Actual dimension (Tatsächliche Länge)** ein. Die Software berechnet die Vergrößerung.
- Drücken Sie zur Bestätigung auf **OK**. Der eingestellte Vergrößerungswert wird in der oberen rechten Ecke angezeigt.

 $\rightarrow$ 

# **15. Verbindung mit einem Fernseher herstellen**

Sie können Ihren Fernseher als großes Display zum Betrachten vergrößerter Objekte verwenden.

- Schließen Sie das mitgelieferte AV-Kabel an den **AV-out (AV-Ausgang) (A9)** am Mikroskop und das andere Ende an den Videoeingang Ihres Fernsehers an.
- Drücken Sie die Taste (!), um das Mikroskop einzuschalten.
- Drücken Sie  $\bigcirc$  , um zwischen Foto- und Videomodus zu wechseln.
	- Das Symbol  $\textcircled{3}$  auf dem LCD-Display zeigt an, dass Sie sich im Fotomodus befinden.
	- Das Symbol  $\Box$  auf dem LCD-Display zeigt an, dass Sie sich im Videomodus befinden.
- Drücken Sie , um auf die Mikroskopeinstellungen zuzugreifen.
- Drücken Sie  $\bigcirc$  , um zu "Setup (Einrichtung)" zu wechseln.
- Drücken Sie  $\triangle$  oder  $\nabla$  und wählen Sie "TV Out (TV-Ausgang)" aus. Drücken Sie dann auf OK.
- Drücken Sie  $\triangle$  oder  $\nabla$  und wählen Sie "NTSC" oder "PAL" aus. Drücken Sie dann auf OK.
- Drücken Sie Sum die Mikroskopeinstellungen zu verlassen.
- Wählen Sie den entsprechenden Eingangskanal an Ihrem Fernseher.

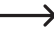

→

 Informationen darüber, wo Sie die Videoeingänge finden und wie Sie den Eingangskanal auswählen, finden Sie in der Bedienungsanleitung Ihres Fernsehgeräts.

# **16. Bildsicherung (USB-Modus)**

Sie können Bilder direkt auf Ihrem Computer speichern, ohne die mitgelieferte Software zu verwenden.

- Verbinden Sie ein Ende des mitgelieferten USB-Kabels mit dem **USB-**Anschluss **(A10)** an Ihrem Mikroskop und das andere Ende mit einem freien USB 2.0-Anschluss an Ihrem Computer.
- Drücken Sie die Taste (1), um das Mikroskop einzuschalten.
- Wählen Sie aus dem Menü heraus **UPLOAD IMAGES (BILDER HOCHLADEN)** aus und drücken Sie dann auf **OK**. Das Mikroskop wird auf Ihrem Computer als externes USB-Speichergerät **USBSTORAGE** angezeigt.
- Wählen Sie den zutreffenden Laufwerksbuchstaben und gehen Sie zu den Ordnern **Photo (Foto)** oder **VIDEO**, um auf Ihre gespeicherten Bilder zuzugreifen.
- Kopieren Sie Bilder in den gewünschten Ordner auf Ihrem Computer.

# **17. Pflege und Reinigung**

- Trennen Sie das Produkt vor jeder Reinigung von Ihrem Computer. Wenn es heiß ist, warten Sie, bis es abgekühlt ist.
- Verwenden Sie keine aggressiven Reinigungsmittel, Alkohol oder andere chemischen Lösungsmittel, da diese zu Schäden am Gehäuse und zu Fehlfunktionen führen können.
- Die LED-Beleuchtung ist nicht austauschbar.
- Vermeiden Sie es, die Linse mit irgendwelchen Stoffen zu berühren. Reinigen Sie die Linse regelmäßig mit niedrigerer Druckluft.
- Verwenden Sie zum Reinigen des Produkts ein trockenes, faserfreies Tuch.

## **18. Entsorgung**

### **a) Produkt**

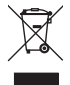

Elektronische Geräte sind Wertstoffe und gehören nicht in den Hausmüll. Entsorgen Sie das Produkt am Ende seiner Lebensdauer gemäß den geltenden gesetzlichen Bestimmungen. Entnehmen Sie evtl. eingelegte Akkus und entsorgen Sie diese getrennt vom Produkt.

#### **b) Akkus**

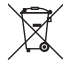

 Sie als Endverbraucher sind gesetzlich verpflichtet (Batterieverordnung), alle gebrauchten Akkus zurückzugeben. Eine Entsorgung über den Hausmüll ist untersagt.

Schadstoffhaltige Akkus sind mit dem nebenstehenden Symbol gekennzeichnet, das auf das Verbot der Entsorgung über den Hausmüll hinweist. Die Bezeichnungen für das ausschlaggebende Schwermetall sind: Cd=Cadmium, Hg=Quecksilber, Pb=Blei (die Bezeichnung steht auf den Akkus z.B. unter dem links abgebildeten Mülltonnen-Symbol).

Ihre verbrauchten Akkus können Sie unentgeltlich bei den Sammelstellen Ihrer Gemeinde, unseren Filialen oder überall dort abgeben, wo Akkus verkauft werden!

Sie erfüllen damit die gesetzlichen Verpflichtungen und leisten Ihren Beitrag zum Umweltschutz.

# **19. Technische Daten**

#### **a) Mikroskop**

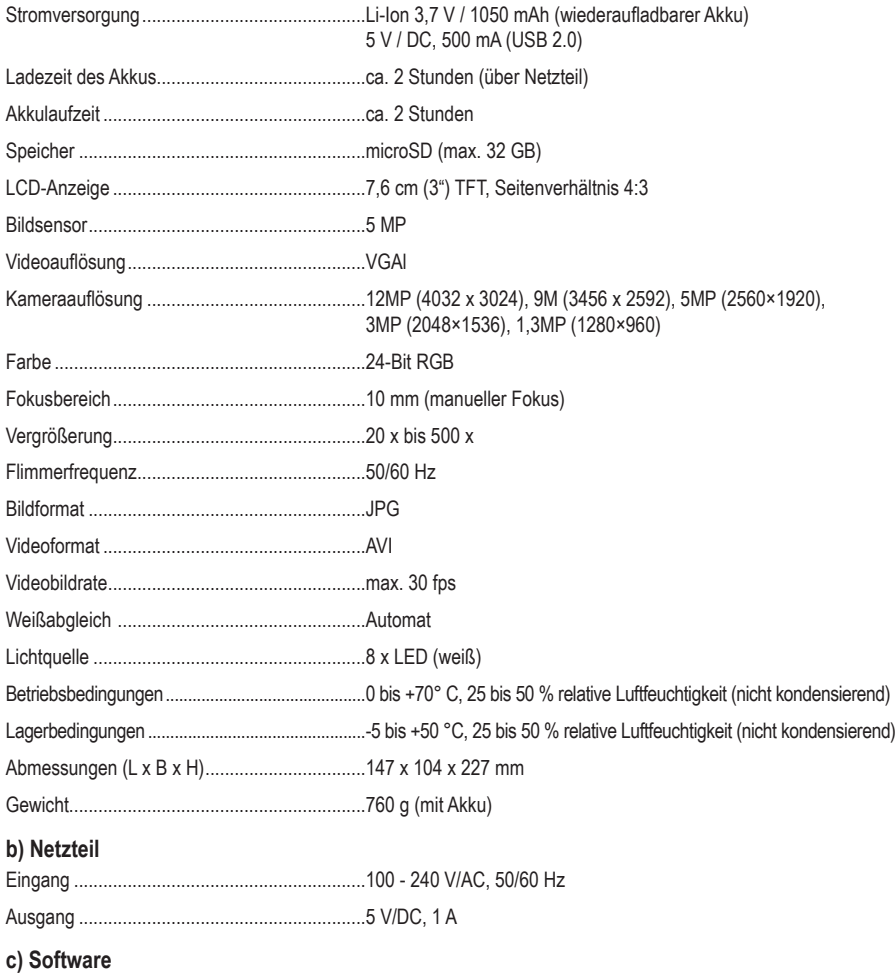

Unterstützte Betriebssysteme.............................Windows® Vista/7/8/10; Mac OS 10.9-10.13

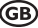

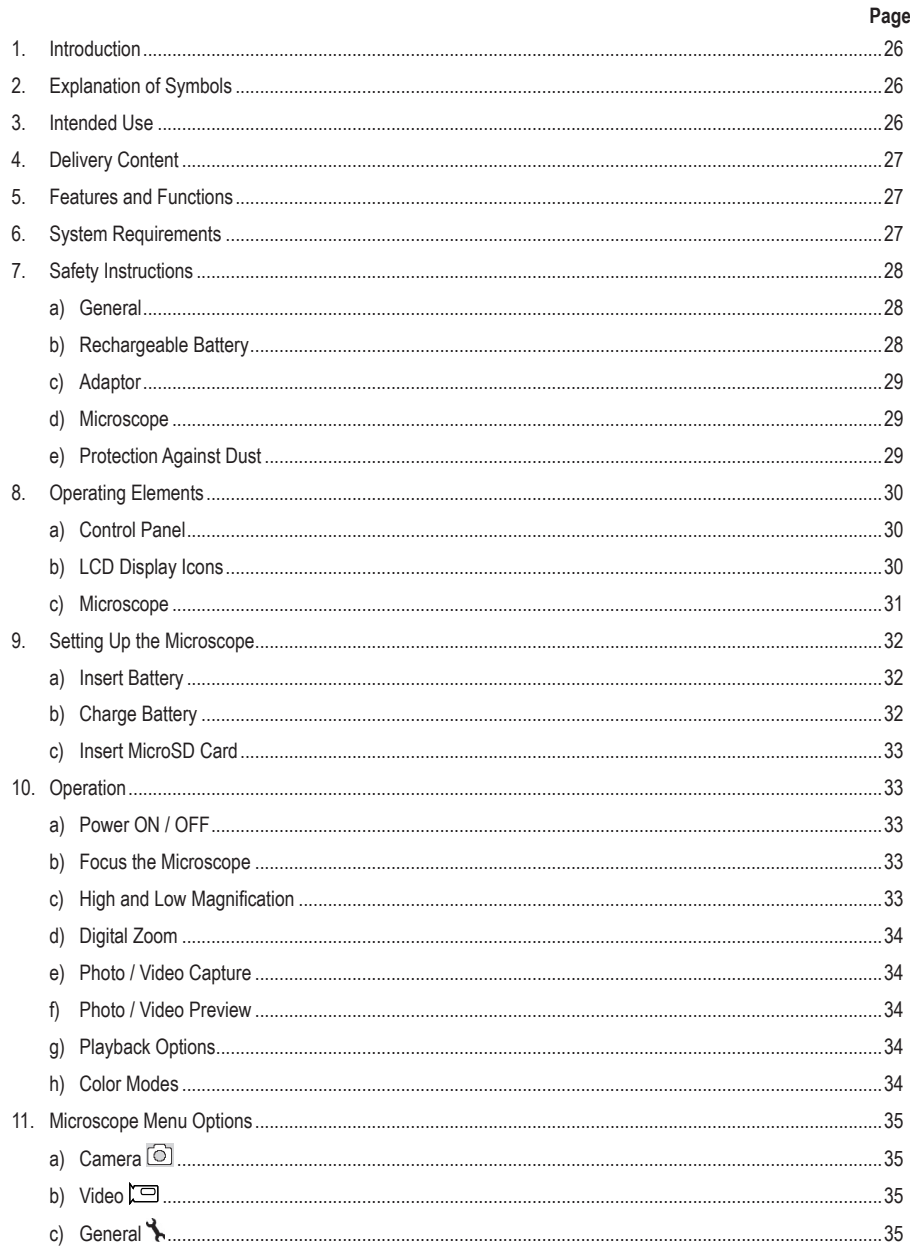

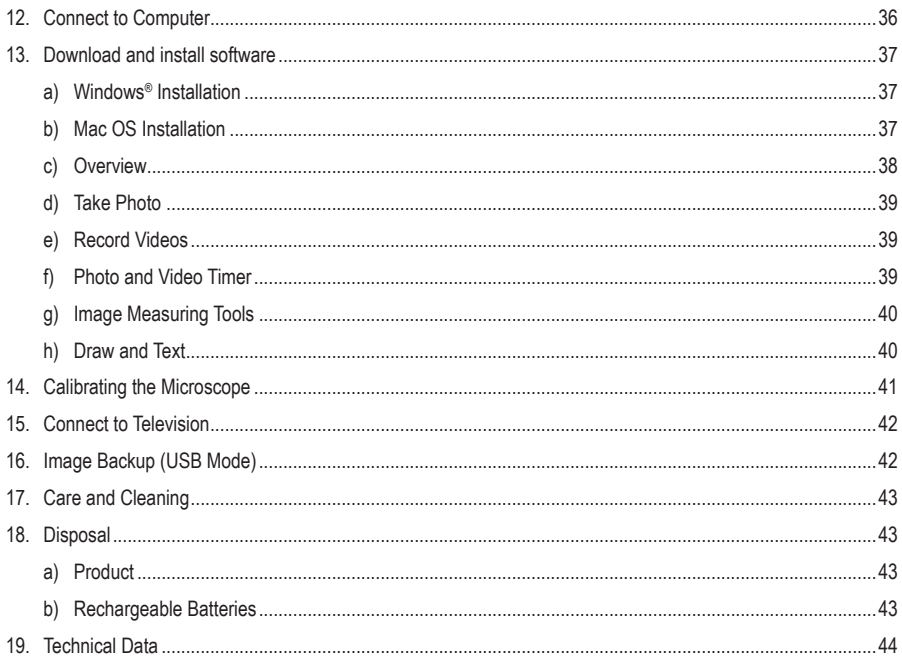

# **1. Introduction**

Dear customer,

Thank you for purchasing this product.

This product complies with the statutory national and European requirements.

To maintain this status and to ensure safe operation, you as the user must observe these operating instructions!

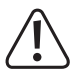

These operating instructions are part of this product. They contain important notes on commissioning and handling. Also consider this if you pass on the product to any third party. Therefore, retain these operating instructions for reference!

If there are any technical questions, please contact:

www.conrad.com/contact

# **2. Explanation of Symbols**

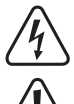

The symbol with the lightning in the triangle is used if there is a risk to your health, e.g. due to an electric shock.

The symbol with the exclamation mark in the triangle is used to indicate important information in these operating instructions. Always read this information carefully.

The arrow symbol indicates special information and advice on operation.

# **3. Intended Use**

This product is a standalone device powered by rechargeable battery. It can output a magnified image through the built in LCD display, television or a computer monitor. It is suitable for examining solid objects such as coins, stamps, rocks, insects, plants, textiles, circuit boards, etc. Dimmable LED lights provide brightness, and the bundled software allow the user to calibrate the microscope, and measure captured images.

It is intended for indoor use only. Do not use it outdoors. Contact with moisture, e.g. in bathrooms, must be avoided under all circumstances.

For safety and approval purposes, you must not rebuild and/or modify this product. If you use the product for purposes other than those described above, the product may be damaged. In addition, improper use can result in short circuits, fires, electric shocks or other hazards. Read the instructions carefully and store them in a safe place. Make this product available to third parties only together with its operating instructions.

All company names and product names are trademarks of their respective owners. All rights reserved.

# **4. Delivery Content**

- Main unit
- Power adaptor
- Calibration ruler
- USB cable
- AV cable
- Li-ion battery
- Operating instructions

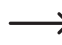

MicroSD card not included.

### **Up-to-Date Operating Instructions**

Download the latest operating instructions at www.conrad.com/downloads or scan the QR code shown. Follow the instructions on the website.

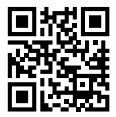

# **5. Features and Functions**

- 3.5 inches TFT panel
- 20x 500x magnification
- 5 megapixel image sensor (12 M interpolated)
- Photo and video
- MicroSD card support (max. 32GB)
- Rechargeable Lithium-ion Battery
- Support for plug and play.
- PortableCapture Plus software

# **6. System Requirements**

- OS: Windows® Vista/7/8/10; Mac OS 10.9~10.13
- CPU: Pentium 300 or compatible AMD Processor
- 100 MB free hard disc space
- 512 MB RAM
- 24-bit video card
- Available USB 2.0 port

## **7. Safety Instructions**

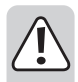

**Read the important information and operating instructions carefully and especially observe the safety information. If you do not follow the safety instructions and information on proper handling, we assume no liability for any resulting personal injury or damage to property. Such cases will invalidate the warranty/guarantee.**

#### **a) General**

- The device is not a toy. Keep it out of the reach of children and pets.
- Do not leave packaging material lying around carelessly. This may become dangerous playing material for children.
- Protect the device from extreme temperatures, direct sunlight, strong jolts, high humidity, moisture, flammable gases, steam and solvents.
- Do not place the product under any mechanical stress.
- If it is no longer possible to operate the product safely, take it out of operation and protect it from any accidental use. Safe operation can no longer be guaranteed if the product:
	- is visibly damaged,
	- is no longer working properly,
	- has been stored for extended periods in poor ambient conditions or
	- has been subjected to any serious transport-related stresses.
- Please handle the product carefully. Jolts, impacts or a fall even from a low height can damage the product.
- Also observe the safety and operating instructions of any other devices which are connected to the product.
- Consult an expert when in doubt about the operation, safety or connection of the device.
- Maintenance, modifications and repairs must only be completed by a technician or an authorised repair centre.
- If you have questions which remain unanswered by the operating instructions, contact our technical support service or other technical personnel.
- Attention, LED light:
	- Do not look directly into the LED light!
	- Do not look into the beam directly or with optical instruments!
- In schools, training facilities, hobby or self-service workshops, handling of electrical devices must be monitored by trained personnel.
- When operating on commercial premises, the relevant accident prevention regulations of workers' compensation boards for electrical equipment must be observed.

#### **b) Rechargeable Battery**

- Correct polarity must be observed while inserting the rechargeable battery.
- The rechargeable battery should be removed from the device if it is not used for a long period of time to avoid damage through leaking. Leaking or damaged rechargeable battery might cause acid burns when

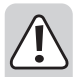

in contact with skin, therefore use suitable protective gloves to handle corrupted rechargeable battery.

- Rechargeable battery must be kept out of reach of children. Do not leave rechargeable battery lying around, as there is risk, that children or pets swallow them.
- Rechargeable battery must not be dismantled, short-circuited or thrown into fire. Never recharge nonrechargeable battery. There is a risk of explosion!
- Do not charge the rechargeable battery via mains power supply while the microscope is connected to a powered USB 2.0 port. This may cause the battery to overheat.

### **c) Adaptor**

- The mains outlet must be located near to the device and be easily accessible.
- As power supply, only use the supplied mains adaptor.
- Only connect the power adaptor to a normal mains socket connected to the public supply. Before plugging in the power adaptor, check whether the voltage stated on the power adaptor complies with the voltage of your electricity supplier.
- Never connect or disconnect power adaptors if your hands are wet.
- Never unplug the power adaptor from the mains socket by pulling on the cable; always use the grips on the plug.
- When setting up the product, make sure that the cable is not pinched, kinked or damaged by sharp edges.
- Always lay the cables so that nobody can trip over or become entangled in them. This poses a risk of injury.
- For safety reasons, disconnect the power adaptor from the mains socket during storms.

### **d) Microscope**

- Do not examine objects with temperatures outside the given operating temperature range of the product.
- Sudden temperature change may form dew inside the Microscope like entering a warm room in cold winter. Put it inside a handbag or plastic bag to slow down temperature changes.
- Do not point Microscope lens to the sun or strong light for a long time. Powerful light may damage the light-sensitive electronics.
- Do not force the card into the slot as this may damage the microscope and the MicroSD memory card.
- The base of the microscope may leave marks on sensitive surfaces.

### **e) Protection Against Dust**

- Dust and debris from the air can lead to deterioration of image quality. Keep the Microscope away from dusty environments.
- The opening of the camera lens should always be protected either with dust covers such. Suitable options include aluminium foil or plastic bags.
- If dark specks or similar in-focus artifacts are observed in digital images, and they are not in the specimen plane, their most likely cause is particulate contamination on the image sensor or an associated filter surface. The cameras always need to be handled with the utmost care and protected from dirt according to the manufacturer's recommendations.
- Before every critical use, check the front lens of the objective for dirt.

# **8. Operating Elements**

### **a) Control Panel**

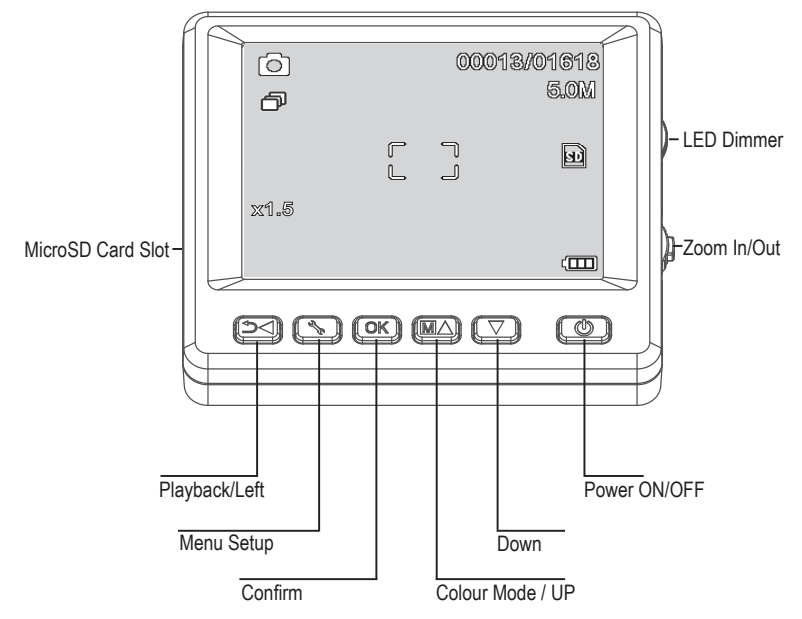

### **b) LCD Display Icons**

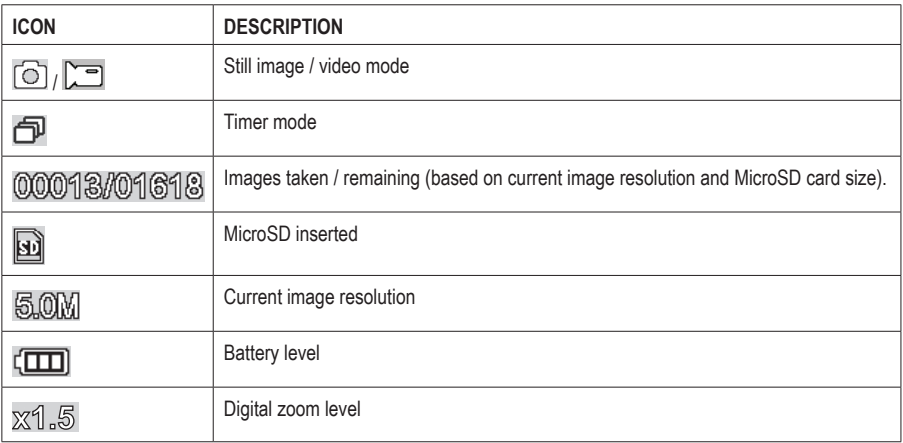

### **c) Microscope**

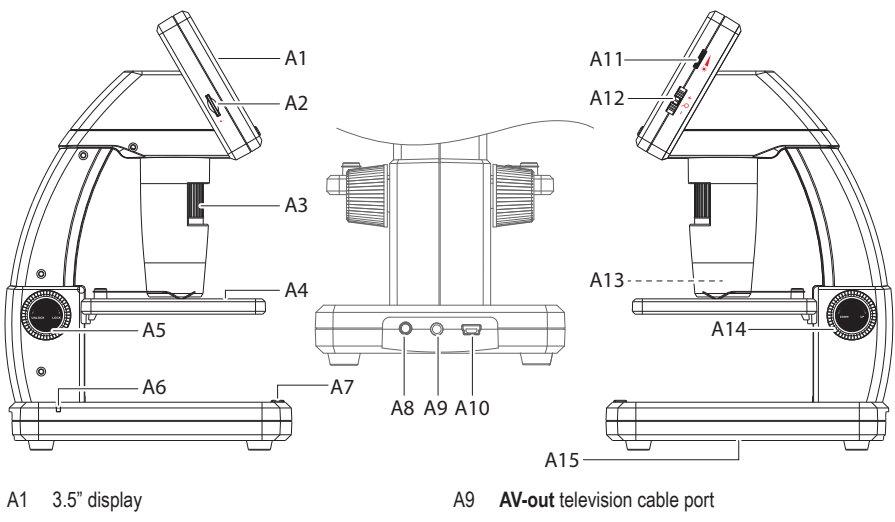

- A2 MicroSD card slot
- A3 Fine focus dial
- A4 Object stage
- A5 Coarse focus (unlock / lock)
- A6 Battery indicator LED
- A7 Image capture button
- A8 **5V/DC** charging port
- A10 **USB** 2.0 Mini-B
- A11 LED brightness adjust
- A12 Digital zoom +/-
- A13 Camera lens / LED light source
- A14 Coarse focus (up / down)
- A15 Battery compartment

The rubber feet on the base of the microscope may leave marks on sensitive surfaces.

### **a) Insert Battery**

• Match polarity as shown in the battery compartment **(A15)**.

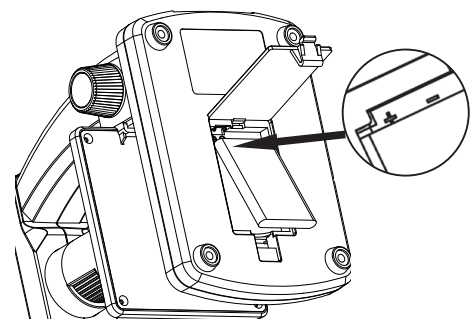

### **b) Charge Battery**

Do not charge the battery via mains power supply while the microscope is connected to a powered USB 2.0 port. This may cause the battery to overheat.

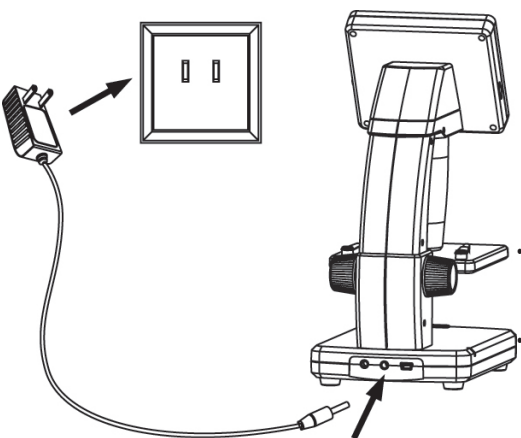

- The battery will charge via USB cable or mains power supply.
	- Connect the supplied charging cable to the **5V/DC** charging port **(A8)** at the back of the base, and the other end to a power outlet.

- Or connect the supplied USB cable to the **USB** port **(A10)** at the back of the base, and the other end to the USB port on your computer.

• The battery indicator LED **(A6)** will glow red to indicate that the battery is charging, and turn off when the battery is fully charged.

When it is time to recharge the battery, a low battery icon will show on the bottom right corner of the LCD display.

### **c) Insert MicroSD Card**

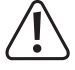

Do not force the card into the MicroSD card slot **(A2)** as this may damage microscope and the memory card. The MicroSD memory card must be formatted before use (see section 11.c General / Format SD).

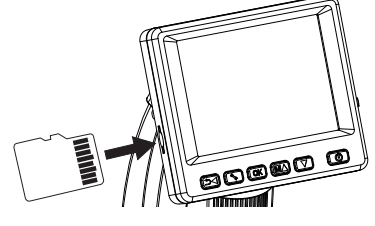

- If you wish to use the microscope untethered to a computer, you must insert a MicroSD card (not included)
- Disconnect and turn the microscope OFF.
- Insert the MicroSD card as shown below.

See section "12. Connect to Computer" for information about connecting the microscope to a computer.

## **10. Operation**

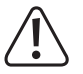

Do not cover the microscope when it is in use.

### **a) Power ON / OFF**

• Press the power  $\left(\mathsf{I}\right)$  button to turn the microscope ON or OFF.

### **b) Focus the Microscope**

- Place the object to be examined onto the stage **(A4)**. If observing slides or similar, insert under the stage clips.
- While holding the coarse focus **(A14)** in place, release the coarse focus lock **(A5)**.
- Rotate the coarse focus dial **(A14)** to lower the lens towards the object.
- Adjust the fine focus dial **(A3)** to bring the image into sharp focus.

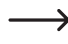

It may take a few moments for the white balance to auto adjust and bring the image into focus. If there is too much reflection from the object, consider lowering the LED brightness or turning it off completely.

### **c) High and Low Magnification**

- Center the lens **(A13)** over the object.
- High magnification: Turn the fine focus dial **(A3)** all the way to the right, then slowly dial back until the image comes into focus.
- Low magnification: Turn the fine focus dial **(A3)** all the way to the left, then slowly dial back until the image comes into focus.

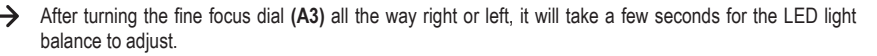

### **d) Digital Zoom**

- First bring the object into focus on the LCD display **(A1)**.
- Zoom in or out of the object by adjusting the zoom wheel  $-\sum$  + (1x 4.0x).

#### **e) Photo / Video Capture**

- Press  $\bigcirc$  o switch between photo and video modes
	- An  $\textcircled{\textcircled{\small{a}}}$  icon on the LCD display indicates that you are in Photo mode.
	- An  $\Box$  icon on the LCD display indicates that you are in Video mode.
- Press the image capture button  $\circled{2}$  to take photo or begin recording video.
- If recording a video, press the image capture button  $\circled{2}$  again to stop recording.

#### **f) Photo / Video Preview**

- Press the  $\supset \bigtriangleup$  button to enter playback mode.
- Press  $\triangle$  or  $\nabla$  to select a photo or video for viewing.
	- An  $\blacksquare$  icon on the LCD display indicates that it is a video.
	- An  $\blacktriangleright$  icon on the LCD display indicates that it is a photo.
- Press **OK** to playback a video.

### **g) Playback Options**

- Press the  $\supset \bigtriangleup$  button to enter playback mode.
- Press  $\triangle$  or  $\nabla$  to select a photo or video for viewing.
- Press  $\bigstar$  to enter the sub-menu, then press  $\blacktriangle$  or  $\blacktriangledown$  for further options such as:
	- Delete: Deletes image.
	- Protect: Locks one or all images to prevent them from accidentally being deleted.
	- Slide Show: Cycles through all saved photos. The show ends after all photos have shown.
- Press **OK** to select.

#### **h) Color Modes**

• In photo mode  $\textcircled{3}$ , change color modes by pressing the  $\textcircled{M}$   $\blacktriangle$  button to cycle between (colour / positive / negative).

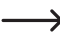

You cannot change color modes for video recording.

# **11. Microscope Menu Options**

- To access photo or video settings, first press  $\rightarrow$  to select a mode.
	- An  $\circled{1}$  icon on the LCD display indicates that you are in Photo mode.
	- An  $\Box$  icon on the LCD display indicates that you are in Video mode.
- Press \ to enter settings.
- Press  $\bigcirc$  to switch between camera and general settings.
- Press  $\triangle$  or  $\nabla$  to select up or down, press **OK** to select an option.
- Press to exit the settings.

### **a) Camera**

- Resolution: Change the image resolution. The higher the resolution the more memory space each image takes.
- Time Lapse:
	- Frames: Set the total number of images to be taken.
	- Duration: Set the interval between images taken (hh:mm:sec).
	- Press  $\sum$  to exit the settings.
	- Time lapse will automatically start and the LCD will show the time lapse icon  $\mathbb{F}$ .
	- Time lapse will finish after the total number of images have been taken, by pressing **OK**, or pressing  $\odot$ .
- Sharpness: Software sharpen the image on the LCD display (Hard, Normal, Soft).

### **b) Video**

• Resolution: Switch resolution (VGA or QVGA)

### **c) General**

- Language: Set display language
- Power Save: Set the auto shut off time if no keys are pressed (5, 10, 15) minutes.
- Frequency: Change the flicker frequency 50 Hz or 60 Hz.
- Date Stamp:
	- First go to "Date/Time" and set the current time and date.
	- Setting "Date/Time" will apply a date and time stamp to all your photo and video recordings.
- TV Out: Select between PAL or NTSC.
- Date/Time: Set the current date and time.
- Format SD: Erases all images on SD card / prepares new SD card for use.
- Sys. Reset: Restores all settings to factory defaults.
- Version: Indicates the installed firmware version.

## **12. Connect to Computer**

Using the bundled "PortableCapture Plus" software, you can preview images on your computer, take full control of your microscope and more. See section "PortableCapture Plus Sofware" for further information.

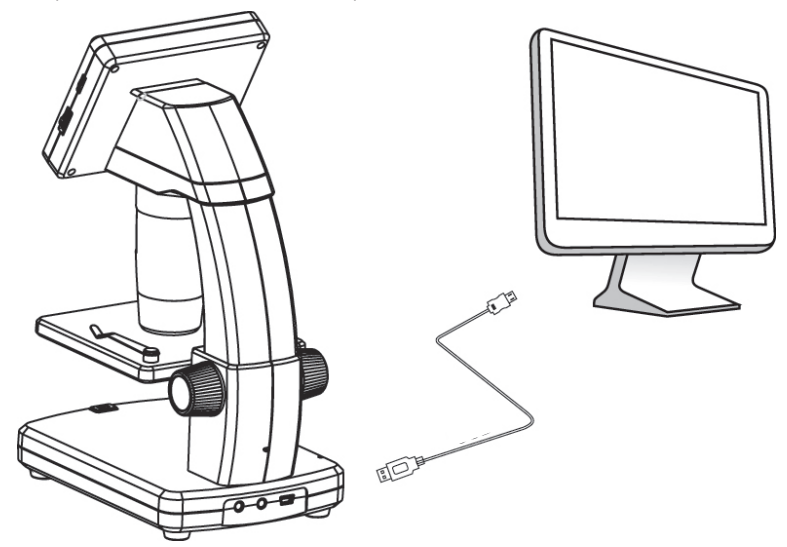

- Connect one end of the supplied USB cable to the **USB** port fine focus dial **(A10)** on your microscope, and the other end to an available USB 2.0 port on your computer.
- Press the power  $\bigcup$  button to turn the microscope ON.
- Press  $\triangle$  or  $\nabla$  and select **PREVIEW ON COMPUTER**, then press OK.
- Run the software by clicking the "PortableCapture Plus" icon generated on the desktop after installation.
	- $\rightarrow$  When controlling the microscope through the computer sofware the hardware buttons will be disabled as most of functions are available through the "PortableCapture Plus" software.

#### **a) Windows® Installation**

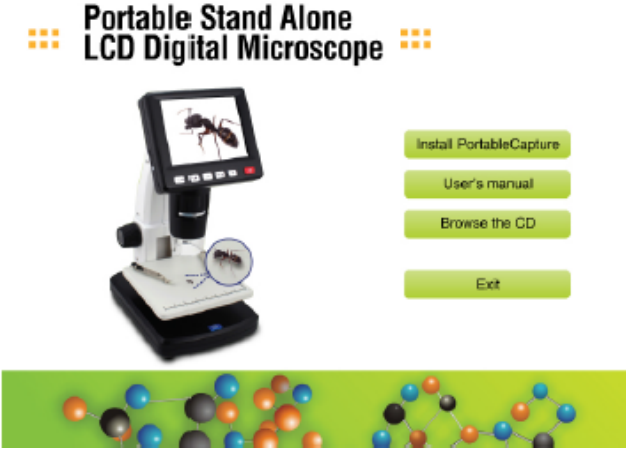

- 1. Visit: www.conrad.com/downloads .
- 2. Enter item number 1713199 .
- 3. Select **Install PortableCapture** to install the software, then follow the on-screen instructions to complete the installation process.
- 4. Run the software by clicking the **PortableCapture Plus** icon generated on the desktop after installation.

If needed change the display language e.g. **Options** > **Language** > **English**.

### **b) Mac OS Installation**

 $\rightarrow$ 

- 1. Visit: www.conrad.com/downloads .
- 2. Enter item number 1713198.
- 3. Select the file **PortableCapture Plus.pkg** file.
- 4. Follow the on screen instructions to complete the installation process.
- 5. Run the software by clicking the **PortableCapture Plus** icon generated on the desktop after installation.
	- If needed change the display language e.g. **Options** > **Language** > **English**.↘

#### **c) Overview**

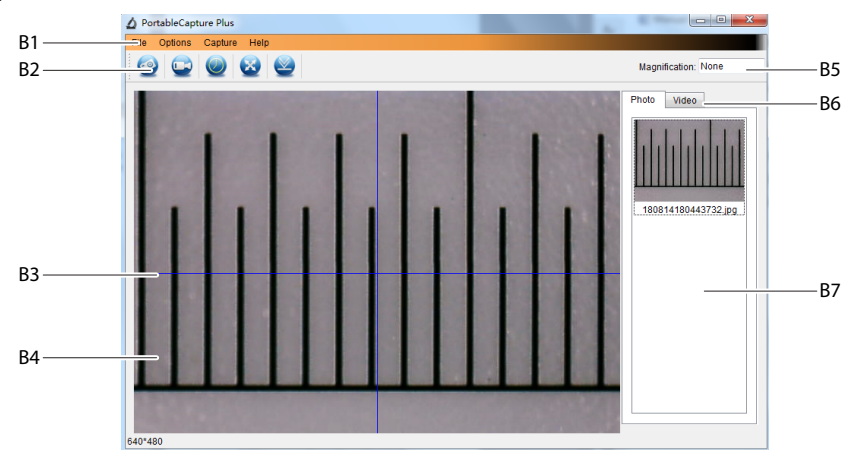

- B1 Menu items
	- **File** > **Photos** / **Videos Folder**: Where captured images are stored on your computer.
	- **Options** > **Resolution**: Change image capture resolution.
	- **Options** > **Date /Time**: Show/hide the recorded date and time in photo or video.
	- **Options** > **Language**: Change user interface language.
	- **Options** > **XY Guide**: Show/hide guidelines.
- B2 Shortcuts: Camera / Video / Timer / Full Screen.

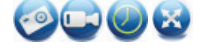

Enter / exit full screen mode by double-clicking the preview area or selecting the full screen icon.

- B3 X and Y axis guidelines.
- B4 Image preview area.
- B5 Magnification information.
- B6 Photo / Video tab: Select a tab to view saved Photos or Videos.
- B7 Saved images window (thumbnail view).
	- Captured images / videos show up as thumbnails.
	- If you hover the mouse over a thumbnail, the image will show in the preview area **(B4)**.
	- Right mouse click an image for further options such as **Open**, **Save as**, **Copy**, **Delete, Delete All**.

### **d) Take Photo**

- Adjust the microscope so that the camera lens **(A3)** is close to and pointing at the object.
- Make sure the object to be examined is centered under the lens.
- While observing the image preview area **(B4)**, bring the image into focus.
- To capture the image select the camera shortcut icon  $\odot$ , or press the image capture button (A7).
- Photos will be stored in **File** > **Photos Folder**.

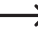

 $\rightarrow$ 

Captured images show as thumbnails in the saved images window **(B7)**. If you hover the mouse over a thumbnail, the image will show in the preview area **(B4)**. Images are stored in the JPG format.

### **e) Record Videos**

- Adjust the microscope so that the camera lens **(A3)** is close to and pointing at the object.
- Make sure the object to be examined is centered under the lens.
- While observing the image preview area **(B4)**, bring the image into focus.
- To start recording select the Video shortcut icon **.** The icon will flash to indicate recording has started.
- Click the flashing icon to stop recording.
- Videos will be stored in **File** > **Videos Folder**.

Captured videos show as thumbnails in the saved images window **(B7)**. If you hover the mouse over a thumbnail, the image will show in the preview area **(B4)**. Videos are stored in the AVI format.

### **f) Photo and Video Timer**

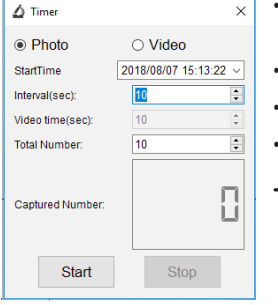

- You can set a custom start and stop timer for capturing photos or recording video.
- Select the Timer shortcut , then choose **Photo** or **Video**.
- Set your desired parameters.
- Select Start, to begin recording.

 $\rightarrow$  Recording will stop after the program has run through the parameters, or if you select **Stop** to end the timer. Make sure you have enough memory space on your hard disc before recording.

### **g) Image Measuring Tools**

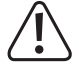

 For measuring tools to be accurate, first calibrate your microscope. See section "14. Calibrating the Microscope" for information about how to do this.

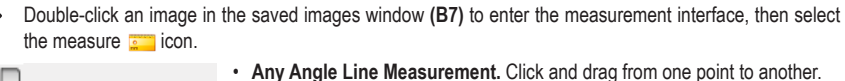

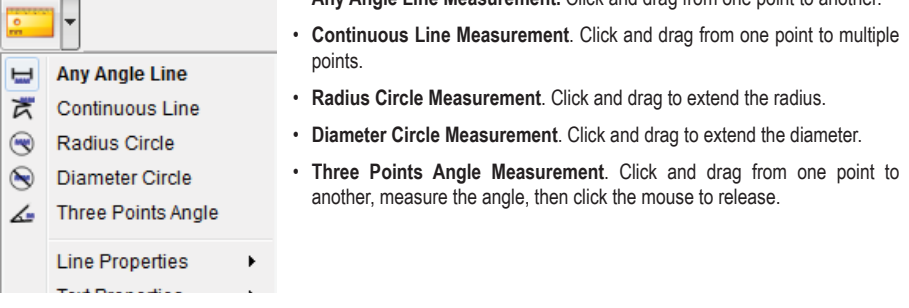

#### **h) Draw and Text**

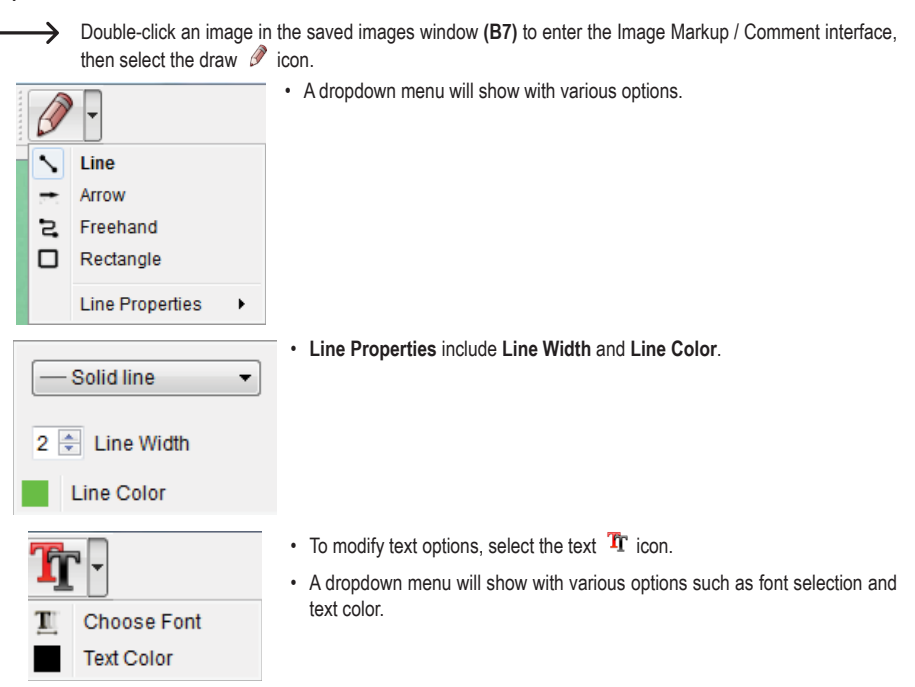

# **14. Calibrating the Microscope**

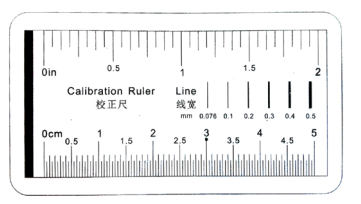

- Focus the microscope on the calibration ruler.
- Rotate the fine focus dial **(A3)** until the picture becomes sharp.

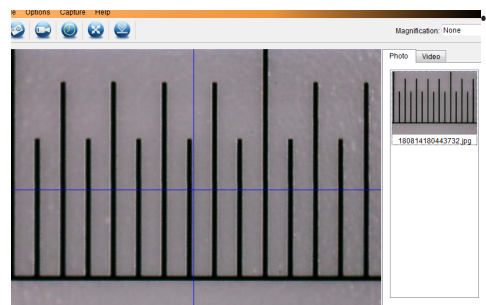

Adjust the ruler position so the image is lined up square with the XY guide lines.

 $\rightarrow$ Double-click an image in the saved images window **(B7)** to enter the measurement interface, then select the calibration  $\overline{\phantom{a}}$  icon.

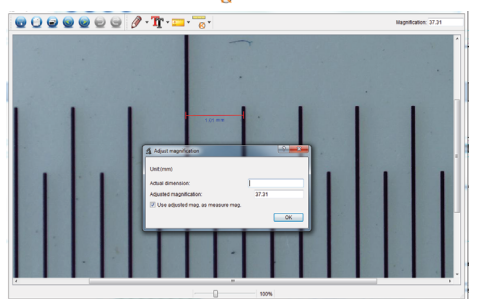

- Click and drag to select start and end points across a known value e.g. 1 mm increment along the ruler.
- When the dialog box shows, enter the exact value of the measurement sample in the **Actual dimension** field. The software will calculate the magnification.
- Select **OK** to confirm. The adjusted magnification value will show in the upper right corner.

# **15. Connect to Television**

You can use your television screen as a large display for viewing magnified objects.

- Connect the supplied AV cable to the **AV-out** television cable port **(A9)** on the microscope, and the other end to the video input on your television.
- Press the power  $\left(\cdot\right)$  button to turn the microscope ON.
- Press  $\bigcirc$  to switch between photo or video modes.
	- An  $\circledcirc$  icon on the LCD display indicates that you are in Photo mode.
	- An  $\Box$  icon on the LCD display indicates that you are in Video mode.
- Press to enter the microscope settings.
- Press  $\bigcirc$  of to switch to "Setup".
- Press  $\triangle$  or  $\nabla$  and select "TV Out", then press OK.
- Press  $\blacktriangle$  or  $\nabla$  and select "NTSC" or "PAL", then press OK.
- Press to exit the microscope settings.
- Select the appropriate input channel on your television.

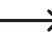

 Refer to your television operating manual for information about where to locate the video inputs, and how to select the input channel screen.

## **16. Image Backup (USB Mode)**

↘

You can save images directly to your computer without going through the bundled software.

- Connect one end of the supplied USB cable to the **USB** port **(A10)** on your microscope, and the other end to an available USB 2.0 port on your computer.
- Press the power  $\left(\cdot\right)$  button to turn the microscope ON.
- From the menu select **UPLOAD IMAGES,** then press **OK**. The microscope will appear on your computer as an external USB storage device **USBSTORAGE**.
- Select the applicable drive letter and navigate to the folders named **PHOTO** or **VIDEO** to access your saved images.
- Copy images to the desired location on your computer.

# **17. Care and Cleaning**

- Disconnect the product from your computer before each cleaning. If it is hot, wait for it to cool down.
- Do not use any aggressive cleaning agents, rubbing alcohol or other chemical solutions as they can cause damage to the housing and malfunctioning.
- The LED lights are not replaceable.
- Avoid touching the lens with any substance. Clean the lens periodically with low pressure compressed air.
- Clean the product with a dry, fibre-free cloth.

## **18. Disposal**

#### **a) Product**

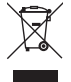

Electronic devices are recyclable waste and must not be disposed of in the household waste. At the end of its service life, dispose of the product in accordance with applicable regulatory guidelines. Remove any inserted rechargeable batteries and dispose of them separately from the product.

#### **b) Rechargeable Batteries**

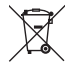

 You as the end user are required by law (Battery Ordinance) to return all used rechargeable batteries. Disposing of them in the household waste is prohibited.

Contaminated rechargeable batteries are labeled with this symbol to indicate that disposal in the domestic waste is forbidden. The designations for the heavy metals involved are: Cd = Cadmium, Hg = Mercury, Pb = Lead (name on (rechargeable) batteries, e.g. below the trash icon on the left).

Used rechargeable batteries can be returned to collection points in your municipality, our stores or wherever rechargeable batteries are sold.

You thus fulfill your statutory obligations and contribute to the protection of the environment.

# **19. Technical Data**

#### **a) Microscope**

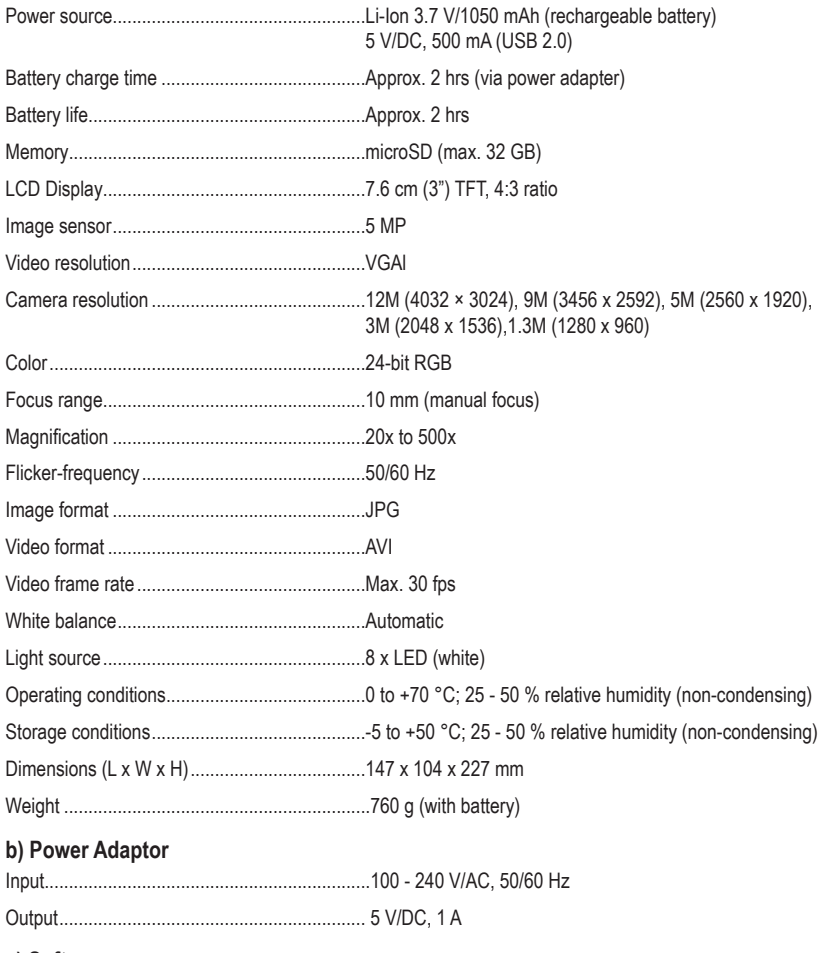

#### **c) Software**

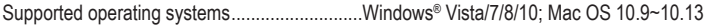

Dies ist eine Publikation der Conrad Electronic SE, Klaus-Conrad-Str. 1, D-92240 Hirschau (www.conrad.com). Alle Rechte einschließlich Übersetzung vorbehalten. Reproduktionen jeder Art, z. B. Fotokopie, Mikroverfilmung, oder die Erfassung in elektronischen Datenverarbeitungsanlagen, bedürfen der schriftlichen Genehmigung des Herausgebers. Nachdruck, auch auszugsweise, verboten. Die Publikation entspricht dem technischen Stand bei Drucklegung. Copyright 2021 by Conrad Electronic SE.

This is a publication by Conrad Electronic SE, Klaus-Conrad-Str. 1, D-92240 Hirschau (www.conrad.com). All rights including translation reserved. Reproduction by any method, e.g. photocopy, microfilming, or the capture in electronic data processing systems require the prior written approval by the editor. Reprinting, also in part, is prohibited. This publication represent the technical status at the time of printing. Copyright 2021 by Conrad Electronic SE.